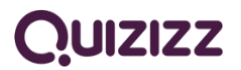

## **Δημιουργία κουίζ στο Quizizz**

Το Quizizz πρόκειται για μία διαδικτυακή εφαρμογή δημιουργίας και ανάθεσης κουίζ. Οι μαθητές/μαθήτριες καλούνται να απαντήσουν στις ερωτήσεις του κουίζ έχοντας πρόσβαση σε υπολογιστή, tablet ή κινητό τηλέφωνο.

Για την επίλυση του κουίζ οι μαθητές/μαθήτριες δεν χρειάζεται να έχουν κάνει εγγραφή στην πλατφόρμα.

## **Οδηγίες:**

- 1. Σύνδεση του/της εκπαιδευτικού στον ιστότοπο του Quizizz, **www.quizizz.com**, και εγγραφή στην πλατφόρμα.
- 2. Στο αριστερό μέρος της σελίδας:

**Create**: δημιουργούμε νέο κουίζ,

**Explore**: βρίσκουμε δημοσιευμένα κουίζ από τη συλλογή ελεύθερης πρόσβασης,

**My library**: υπάρχουν τα κουίζ που έχουμε δημιουργήσει,

**Reports**: καταχωρούνται τα αποτελέσματα των κουίζ που έχουμε αναθέσει,

**Classes:** δημιουργούμε τάξεις, αν επιθυμούμε,

**My Memes**: δημιουργούμε εικόνες που θα εμφανίζονται αφού ο/η μαθητής/μαθήτρια καταχωρήσει μία απάντηση.

- 3. Για δημιουργία κουίζ επιλέγουμε «**Create**» και έπειτα «Quiz». Θα ζητηθεί το όνομα του κουίζ, και το θέμα στο οποίο εμπίπτει.
- 4. Στη δεξιά στήλη προσθέτουμε, αν επιθυμούμε, εικόνα σχετική με το θέμα του κουίζ και δηλώνουμε:

(α) αν θέλουμε να κοινοποιήσουμε το κουίζ (public, private),

(β) τη γλώσσα του κουίζ,

(γ) τον χρόνο που θα έχουν οι μαθητές/μαθήτριες στη διάθεσή τους για να απαντήσουν την κάθε ερώτηση.

- 5. Επιλέγουμε το είδος της ερώτησης (Multiple-choice, Poll, Fill-in-the-Blank, κλπ.).
- 6. Επιλέγοντας «Multiple choice» εμφανίζεται η ακόλουθη επιφάνεια εργασίας.

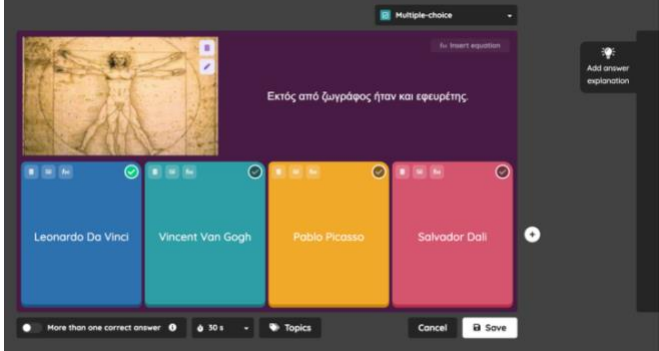

Στον χώρο για την ερώτηση μπορούμε προσθέσουμε κείμενο, μαθηματική σχέση, εικόνα, βίντεο, ήχο (για το βίντεο και τον ήχο χρειάζεται αναβάθμιση του πλάνου), ενώ στις πιθανές απαντήσεις μπορούμε να προσθέσουμε κείμενο, μαθηματική σχέση ή εικόνα.

Κάτω από τις πιθανές απαντήσεις δηλώνουμε τον χρόνο στον οποίο πρέπει να απαντηθεί η συγκεκριμένη ερώτηση καθώς και αν οι ορθές απαντήσεις είναι δύο ή περισσότερες.

Μπορούμε να δώσουμε από 2 έως 5 πιθανές απαντήσεις από της οποίες θα πρέπει να δηλώσουμε την ορθή.

Στη δεξιά περιοχή της οθόνης επιλέγουμε το «Add answer explanation» αν θέλουμε να εμφανιστεί εξήγηση της απάντησης στους/στις μαθητές/μαθήτριες όταν καταχωρήσουν την απάντησή τους.

Επιλέγοντας «SAVE» σώζουμε την ερώτηση.

Για να δημιουργήσουμε νέα ερώτηση επιλέγουμε, από το κάτω μέρος της οθόνης, το εικονίδιο με το είδος της ερώτησης που επιθυμούμε.

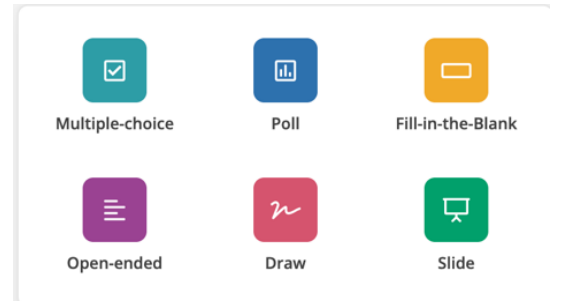

Επιλέγοντας «Save» (πάνω δεξιά) ολοκληρώνεται η διαδικασία δημιουργίας του κουίζ.

- 7. Στο «My library» βρίσκουμε τα κουίζ που έχουμε δημιουργήσει. Επιλέγοντας ένα κουίζ μπορούμε να το επεξεργαστούμε, να το διαγράψουμε ή να το αναθέσουμε στους μαθητές.
- 8. Υπάρχουν δύο τρόποι για να ανατεθεί το κουίζ: «Start a live quiz» και «Assign homework». Στην πρώτη περίπτωση οι μαθητές απαντούν τις ερωτήσεις του κουίζ στην τάξη ενώ στην δεύτερη περίπτωση τις απαντούν σαν εργασία για το σπίτι.
	- (α) Start a live quiz

i. Με την επιλογή «Classic» οι μαθητές λύνουν το κουίζ με τον ρυθμό που επιθυμούν. ii. Με την επιλογή «Instructor-paced» η ροή των ερωτήσεων ρυθμίζεται από τον/την εκπαιδευτικό έχοντας την ευχέρεια, αν το επιθυμεί, να παρουσιάζει τις ερωτήσεις του κουίζ στην ολομέλεια της τάξης.

Πριν επιλέξουμε «Continue» ενεργοποιούμε τις ρυθμίσεις που επιθυμούμε όπως για παράδειγμα να εμφανίζονται στους/στις μαθητές/μαθήτριες οι ερωτήσεις και οι απαντήσεις με τυχαία σειρά.

Επιλέγοντας «Continue» στην επιφάνεια εργασίας εμφανίζεται ο κωδικός που θα δοθεί στους/στις μαθητές/μαθήτριες.

(β) Assign homework→ Custom Deadline

Πριν επιλέξουμε «Assign» θα πρέπει:

i. να ορίσουμε την καταληκτική ημερομηνία για την οποία θα είναι διαθέσιμο το κουίζ προς απάντηση,

ii. να ενεργοποιήσουμε τις ρυθμίσεις που επιθυμούμε.

Επιλέγουμε «Assign» ώστε στην επιφάνεια εργασίας να εμφανιστεί ο κωδικός που θα δοθεί στους/στις μαθητές/μαθήτριες.

Και στις δύο περιπτώσεις, α και β, οι μαθητές θα πρέπει να μεταβούν στο **joinmyquiz.com**, να εισαγάγουν τον κωδικό και το όνομά τους για να απαντήσουν στη συνέχεια τα ερωτήματα του κουίζ.

Επιλέγοντας «**Reports**» στην αριστερή στήλη έχουμε πρόσβαση στα αποτελέσματα του κουίζ: (α) για κάθε μαθητή (Participants),

(β) για την κάθε ερώτηση (Questions),

(γ) συνοπτικά (Overview).

Κωνσταντίνα Κουντούρη, Θεόδωρος Ασλανίδης

Ανάπτυξη και εφαρμογή Αναλυτικών Προγραμμάτων Μέσης (Φυσική) Παιδαγωγικό Ινστιτούτο Κύπρου